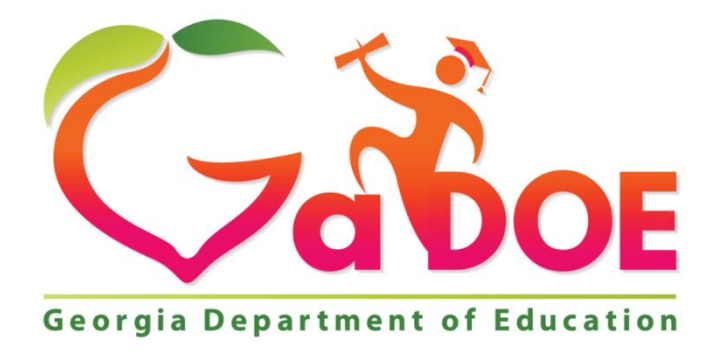

# Georgia Department of Education Division for Special Education Services and Supports

Instructions for completing the application for GRANT FOR HIGH COST FUNDS

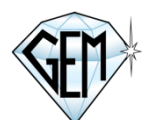

GEM Software Development, Inc Kennebunk, Maine 04094 207 985-8802 [support@gemschoolsoftware.com](mailto:support@gemschoolsoftware.com)

# **Table of Contents**

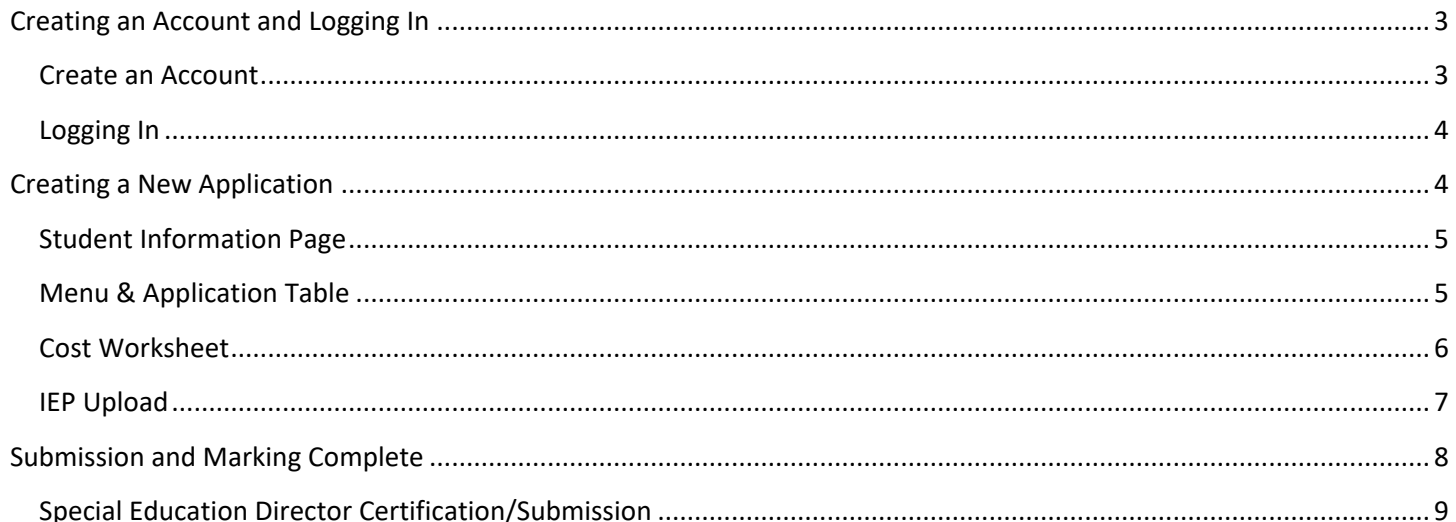

# <span id="page-2-0"></span>**Creating an Account and Logging In**

To get started, enter<https://www.gahcf.org/> into the address bar of your browser. If you do not already have an account, click the link called: **[CLICK HERE TO CREATE A NEW ACCOUNT](https://www.gahcf.org/create_account.phtml)**.

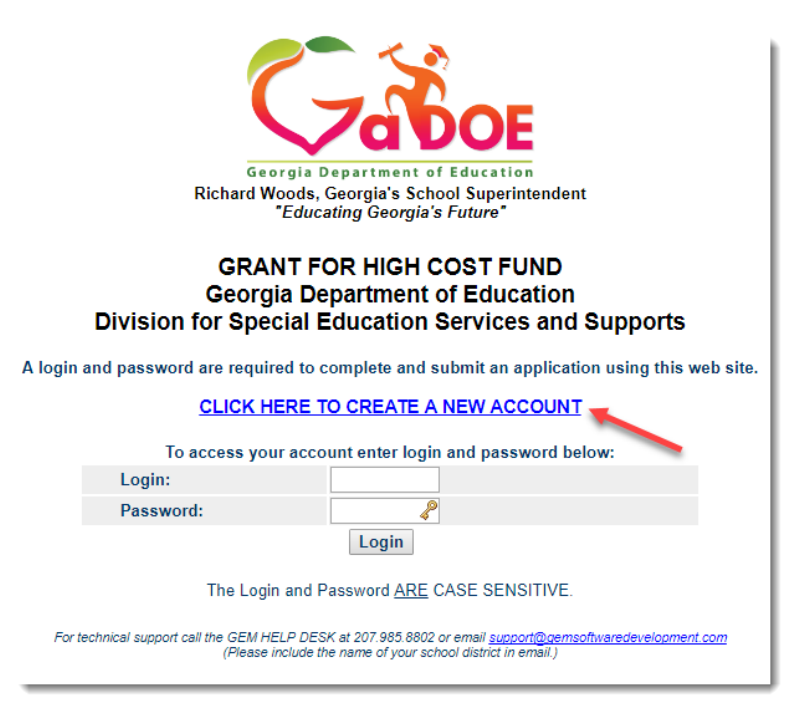

## <span id="page-2-1"></span>**Create an Account**

- On the Create Account page, select your school system from the drop-down menu on question 1.
- For questions 2 4 enter your contact information. Be sure to double check the email address entered to assure there are no extra spaces or typos.
- If you (the applicant) are also the Special Education Director for the school system, select 'Yes' for question number 5. You can then proceed to **CREATE ACCOUNT**.
- If you are not the Special Education Director for your school system, select 'NO' on question 5. You must then enter the name and email address for your Special Education Director before clicking **CREATE ACCOUNT**.
- If an account has already been created using the email address you entered, you will receive the following message: An Account has already been created using this Email Address. In this case you can proceed to login because you have already created an account. If you did not previously create an account with this email address or if you forgot your login and password, please email [support@gemschoolsoftware.com.](mailto:support@gemschoolsoftware.com)

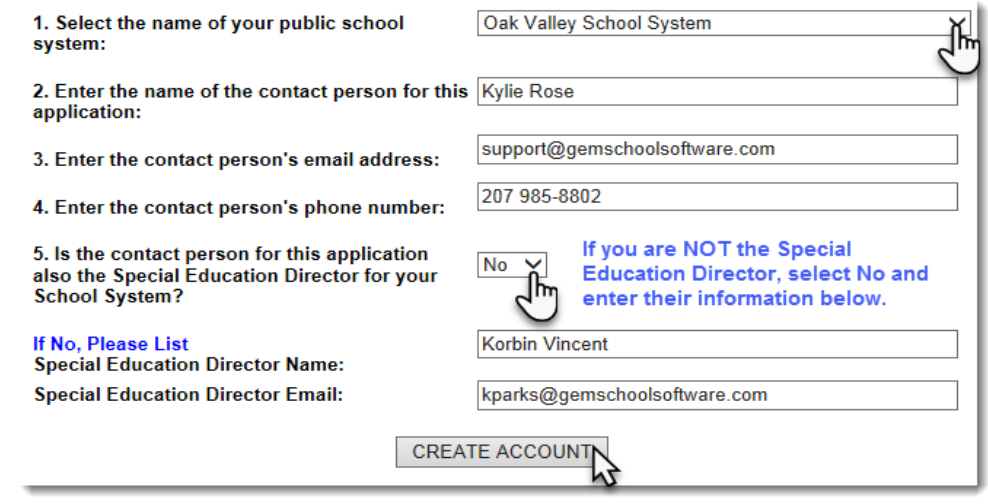

Once you click Create Account, a new login and password will appear on your screen and you will be sent an email with the account information as well. If you identified a Special Education Director other than yourself, they will also receive an email letting them know that the account has been created and they will be asked to review and certify the application when it is complete.

An account has been Successfully Created for Steven Douglas.

Use the following information to access the application:

#### Login: NewlOgin Password: 123Ab45

An email was sent to testing2@gemsoftwaredevelopment.com with this login information In addition, an email was sent to testing@gemsoftwaredevelopment.com with login information for approving applications when submitted.

Return to Login Page

## <span id="page-3-0"></span>**Logging In**

Once your account has been created, you can log in and start your application. Enter your login and password in the spaces provided and click **Login**. Please keep in mind that both logins and passwords are case sensitive. So, if you have any capital letters in your login or password, they must be entered as capital letters.

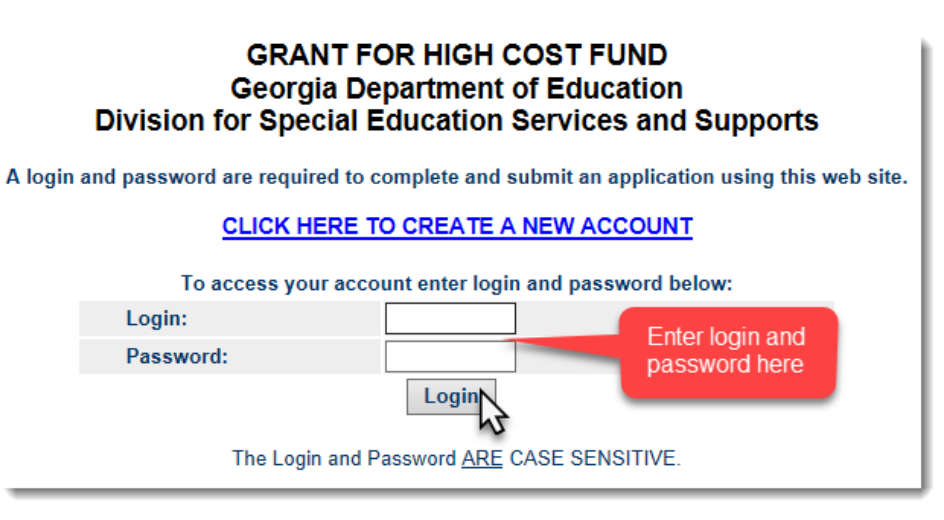

## <span id="page-3-1"></span>**Creating a New Application**

After you log in, you will see a link to create a new application and a table that will enable you to navigate through and manage each application. Click on [Create New Application for High Cost Funds](javascript:document.newapp.submit();) to begin your first application. This will take you to the **Student Information** page.

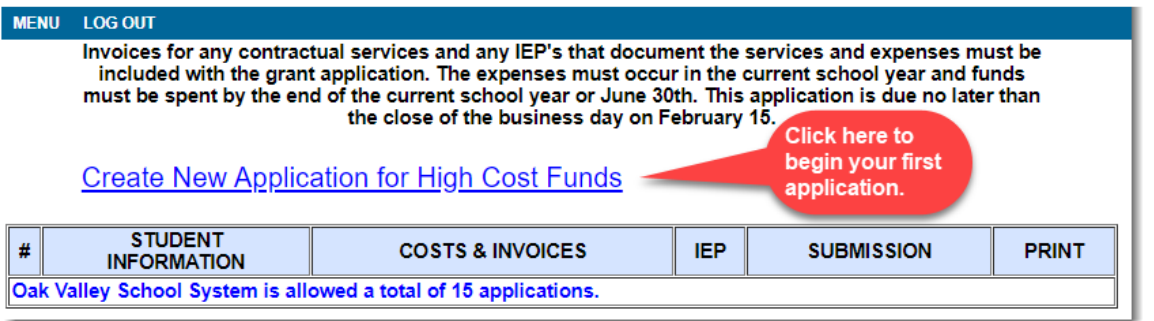

## <span id="page-4-0"></span>**Student Information Page**

The top of the **Student Information** page is a gray section that contains the contact information you entered for yourself and for your Special Education Director (if other than yourself). This information cannot be edited at this point. If you notice a mistake, please contact [support@gemschoolsoftware.com.](mailto:support@gemschoolsoftware.com)

Complete the rest of the form and click **POST/UPDATE** to save your work. If you need to make a change or fix an error for any section except the top gray section, you can do so at any time until you mark the application complete during the submission process.

Each page has fields that are required before the application can be submitted. All of the fields on this form are required except for a Second Disability and Parent/Guardian (2). However, if you enter a name for Parent/Guardian (2) you will be required to enter their contact information.

Once you are ready to leave the page, you can either choose to return to the Menu or go to the next page using the navigation links at the bottom of the page.

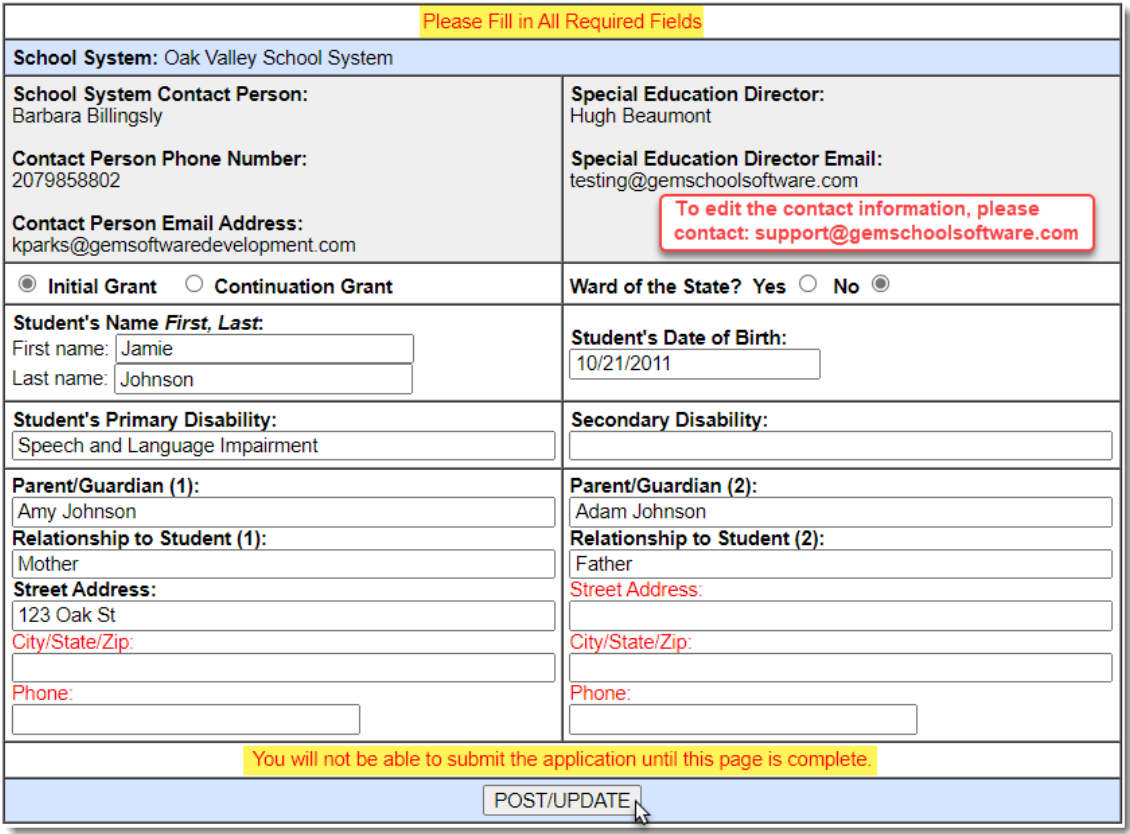

### <span id="page-4-1"></span>**Menu & Application Table**

Once you have entered the student's name on the Student Information form and click **Post/Update**, it will create a new row on the **Applications Table** on the **Menu**.

Each application will be organized by the student's last name. A unique Application ID will be created for each application and you will see the ID listed below the student name. If you click on the student's name, you will return to the Student Information page.

Each of the other application sections are accessible through the corresponding buttons in the application row. Sections that are not complete appear in red, so you will know instantly which sections and applications are not complete.

Each school system is allowed a certain number of applications per any given school year based on the October child count. The number of applications allowed for your school system is listed at the bottom of the Applications Table. You will not be able to create more applications than are allowed for your district.

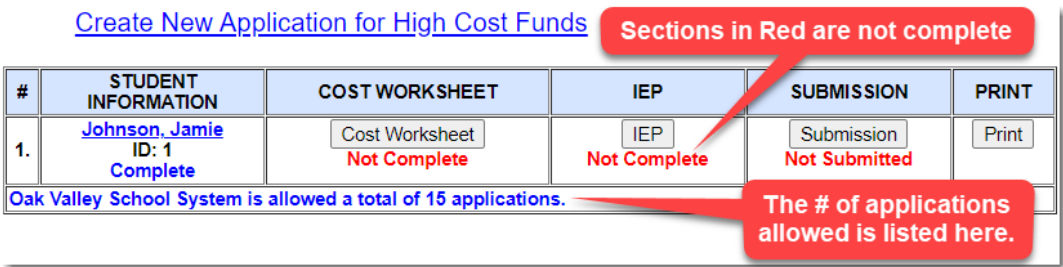

#### <span id="page-5-0"></span>**Cost Worksheet**

PROVIDE THE SPECIFIC and/or PRORATED COST BREAKDOWN TO MEET THE UNIQUE NEEDS OF THIS HIGH COST CHILD. (Total cost of over \$27,000 should be used as the minimum to be considered in the application). *All*  services calculated for cost must be included in the student's IEP. ALL ITEMS MUST INCLUDE SPECIFIC, VERIFIABLE CHARGES.

Enter the Category of Expenditure, Description of Service Provided and Amount under the category where you would like to detail your cost breakdown. When you click **Update** for the corresponding table, an additional blank row will be added to the table for any additional entries that you would like to add to that category. When entering dollar amounts, please DO NOT use dollar signs or commas, or the dollar amounts may not calculate properly. Continue this process until you have entered your entire cost breakdown for the student during the IEP period.

### **COST WORKSHEET**

PROVIDE THE SPECIFIC and/or PRORATED COST BREAKDOWN TO MEET THE UNIQUE NEEDS OF THIS HIGH COST CHILD. (Total cost of over \$27,000 should be used as the minimum to be considered in the application). All services calculated for cost must be included in the student's IEP.

#### ALL ITEMS MUST INCLUDE SPECIFIC, VERIFIABLE CHARGES

\*When entering dollar amounts, please DO NOT use dollar signs or commas. When you click Update for the corresponding table, an additional blank row will be added to the table for any additional entries that you would like to add to that category.

STUDENT NAME: Johnson, Jamie ID: 21

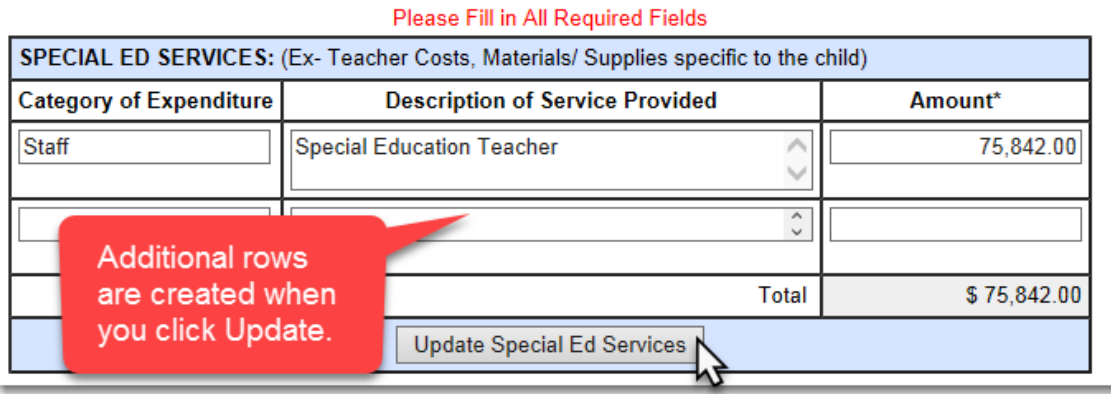

Near the bottom of the **Cost Worksheet**, you will see the **Cost Worksheet Summary**. This table calculates the amount entered in the tables above. Three times the annual cost (#5 which is \$27,000) and any amount entered into the Third Party Funds table (#6) will be automatically deducted from the Total Cost of the Child (#4). The last line (line #4 minus line #5 and #6) is the **Total Allowable GHCF.** On the bottom of the table you must select State/Local and/or IDEA funds as the funding source the grant will reimburse and click **Update Funding Sources.**

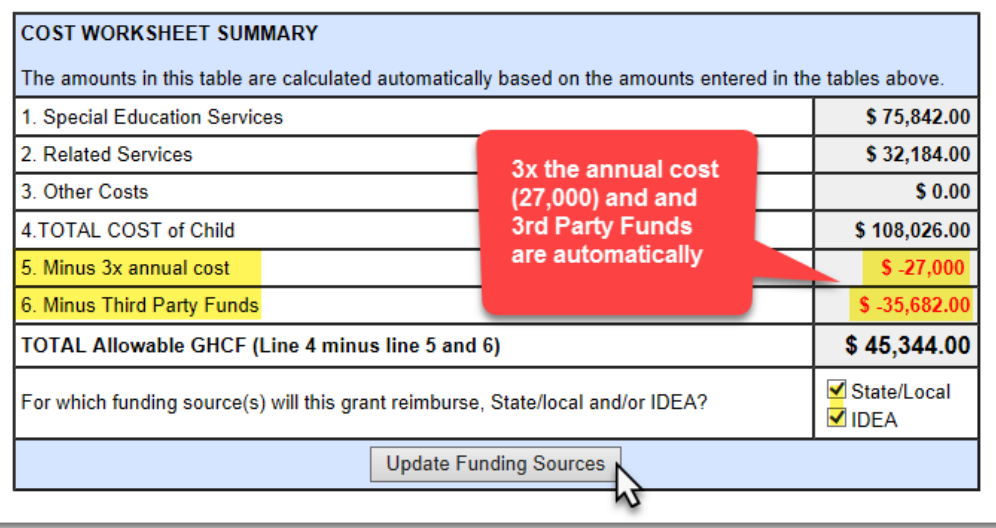

#### <span id="page-6-0"></span>**IEP Upload**

You must provide a copy of the student's current Individual Education Program (IEP) outlining the services for the high cost child. You may upload more than one IEP to cover the time period of this grant application. Each time you upload an IEP, a new blank row will be provided to upload an additional IEP. Please include the Start and End Dates for each IEP.

#### **To upload a PDF:**

- **1.** Enter the beginning and ending dates of the IEP and click **Update IEP Dates**
- 2. Click the **Browse** button to navigate to the document on your computer
- 3. The document selected must be a PDF file
- 4. Click the **Open** button on your browser window
- 5. Click **Update IEP** to upload your PDF file
- 6. The document will be renamed automatically
- 7. To delete a document and start over click the **DELETE** button
- 8. Click on the document name to view the uploaded file
- 9. Each time you upload an IEP a second IEP upload table will be available for additional IEPs

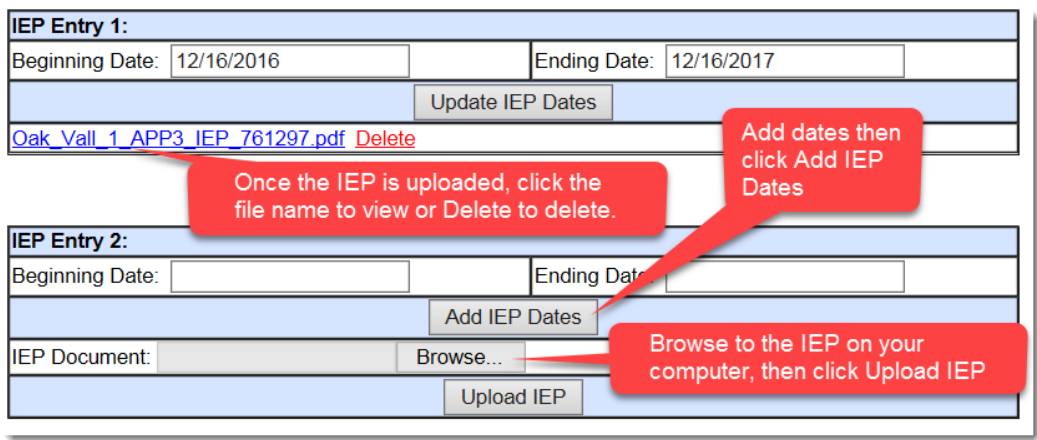

# <span id="page-7-0"></span>**Submission and Marking Complete**

Before each application can be submitted, it must be marked complete. If any pages are not complete, you will see a list of the pages that are incomplete when you navigate to the **Submission** page. You can access the pages by clicking on the links

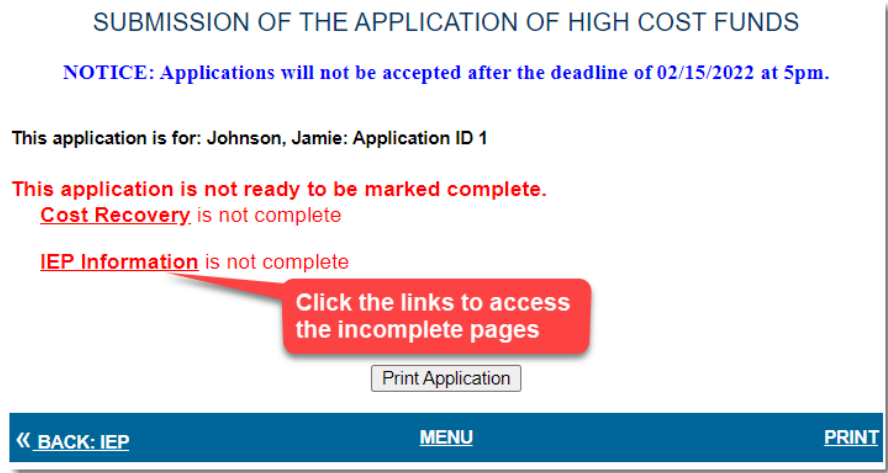

You can also look at the table on the Menu to see which pages are complete and access the pages by clicking on the corresponding buttons.

Once you have completed all of the pages of the application and have navigated to the **Submission** page, you will be asked to enter your password to certify (as the applicant) that the application is accurate and complete. Once you enter your password and click **Mark Complete**, an email will be sent to the Special Education Director that you identified when you created this account.

SUBMISSION OF THE APPLICATION OF HIGH COST FUNDS

**The Special Education Director has to certify the application before it will be submitted to GaDOE for review.**

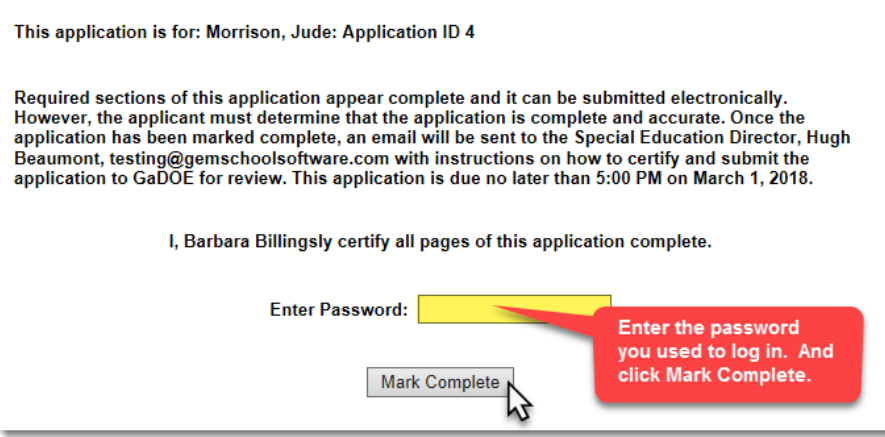

*The application will be locked to any changes at this point*. You will still be able to access the pages of the application, and print the entire application, but you will no longer be able to make any changes.

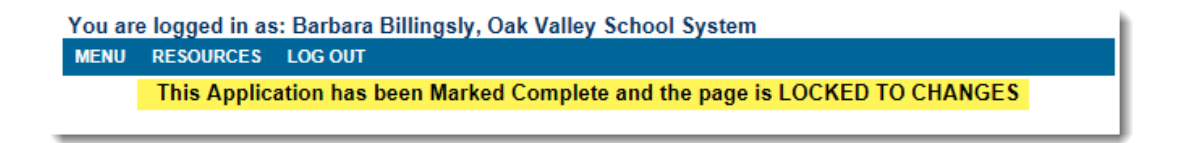

You will receive a confirmation message that the email has been sent to the Special Education director, but you may want to confirm with them that it was received and it is not in their junk mail folder. If they did not receive it, you can click **Resend Notification Email** at any time.

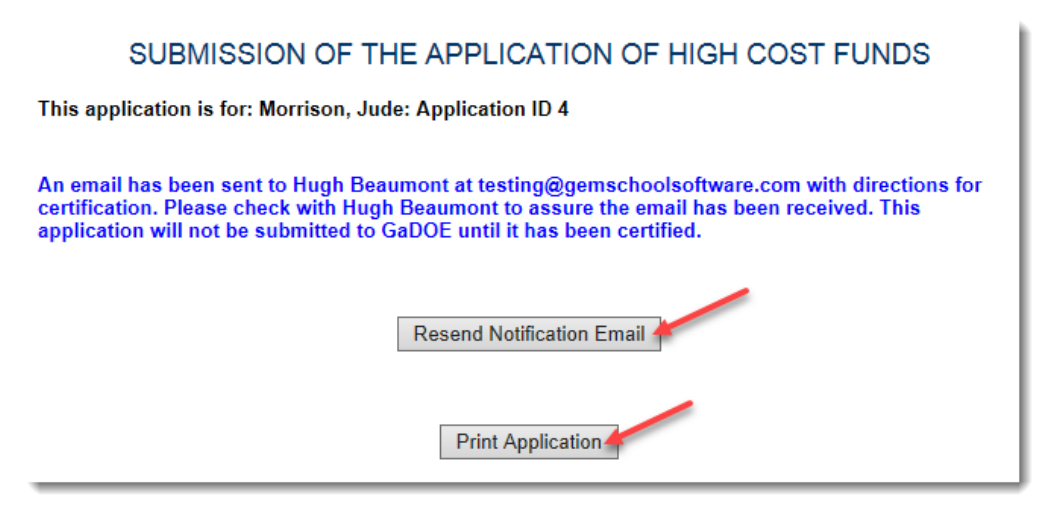

## <span id="page-8-0"></span>**Special Education Director Certification/Submission**

The application **will not be submitted** to the GaDOE for review until it has been certified by the Special Education Director.

Each time an application has been marked complete by the applicant, an email will be automatically sent to the Special Education Director with instructions on how to log in and certify the application.

*If you are the applicant AND the Special Education Director, you will use the same password to certify/submit the application that you used to mark the application complete. You do not need to log out and back in to complete this process.*

The email that you will receive as the Special Education Director will contain a link to the application site, a login, a password and the ID of the application that has been completed.

- Click on the link to application website and enter your login and password.
- If your district has more than one application, locate the Application ID (from your email) in the **Student Information** column of the table on the first page. (In the example below we are looking for ID:3).
- In the same row of the identified ID# on the right you will see the **Submission** column. If the application has been marked complete, it will say Awaiting Director Certification in red. Click **Submission**.

\*\*\*If your school system has several applications, you can click on **Submission** for each application that says Awaiting Director Certification and continue with the certification process. You do not need to wait for each email or log in/out for each application.

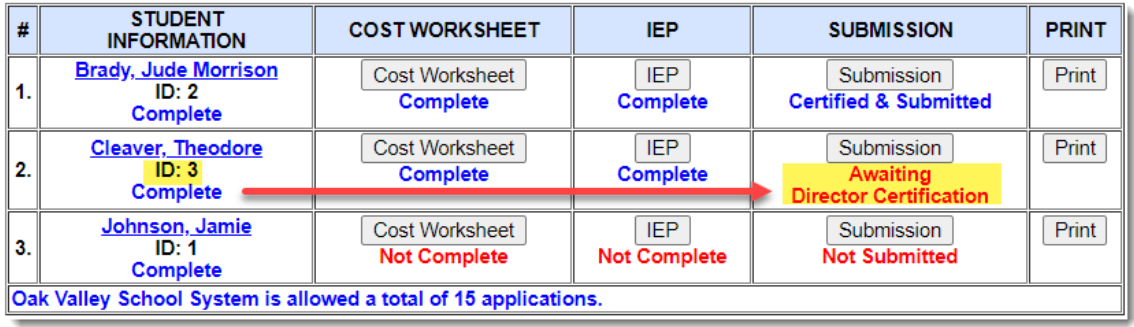

- On the Submission page, you can click Print Application to review the entire application.
- Enter the password you used to log in as your electronic signature to certify and submit the application. Click Submit Application to DOE for Review.

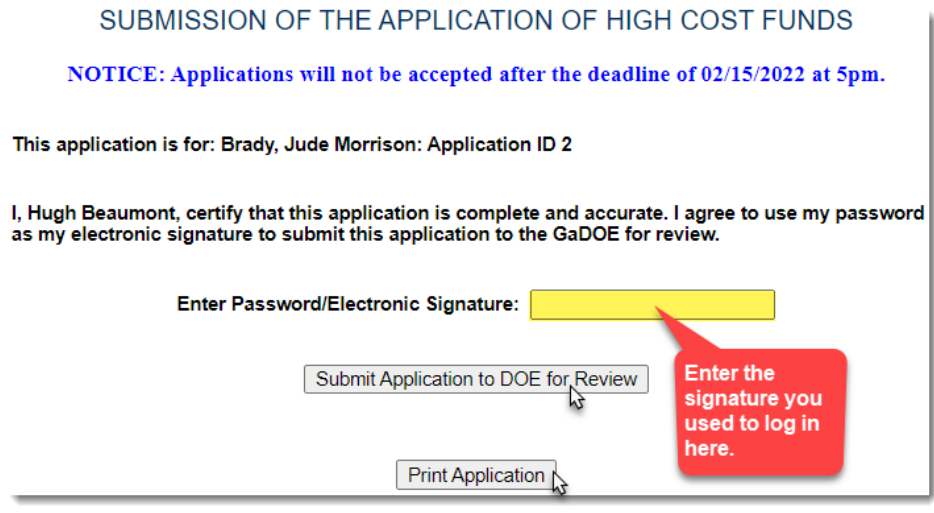

• Once the application has been certified and submitted it will be sent to GaDOE for review and you will receive a confirmation message.

#### SUBMISSION OF THE APPLICATION OF HIGH COST FUNDS

This application is for: Morrison, Jude: Application ID 4

This application has been certified by the Special Education Director and has been submitted to the<br>GaDOE for review.

**Print Application**